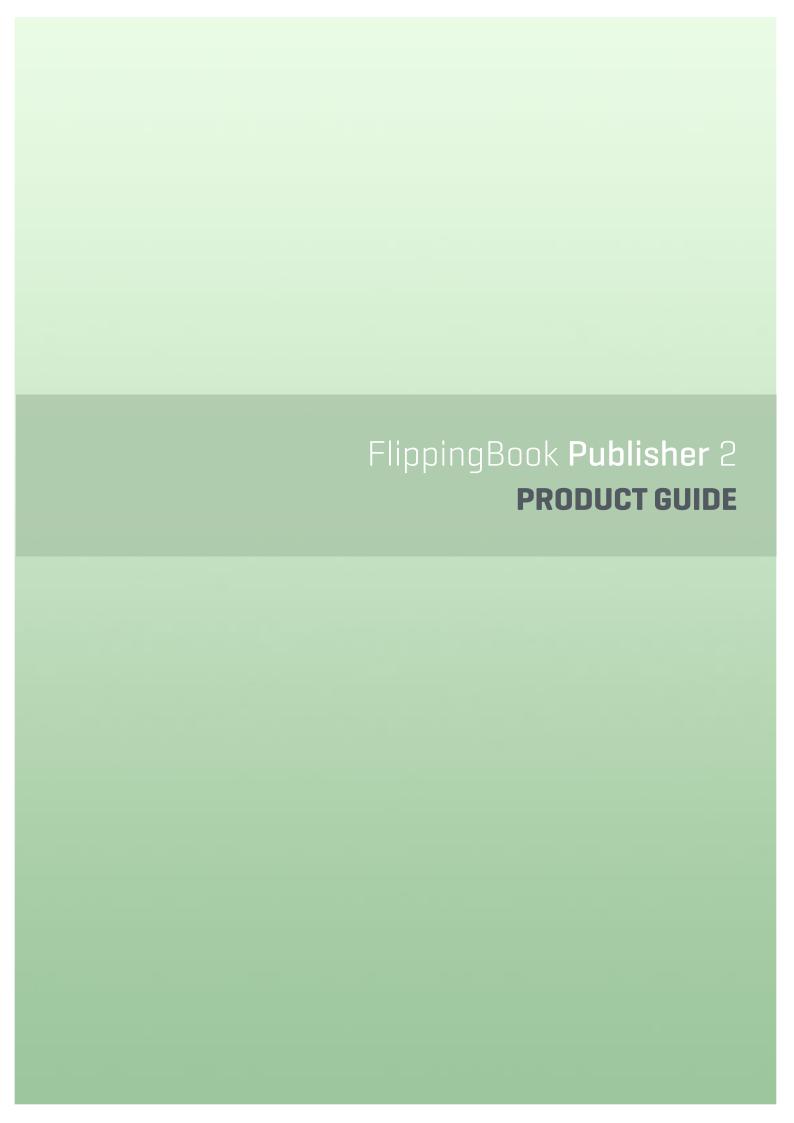

# **Contents**

- 3 Introduction
- 4 Quick Start
- 13 System Requirements

## Introduction

Publisher 2 is a Windows application, designed to create modern, user-friendly and attractive publications from traditional documents.

With the help of Publisher 2, you will be able to create online publications for websites, offline publications for CD, DVD and Flash-drives (for Windows and Mac OS X), as well as online publications for mobile devices (iPad, iPhone, and Android devices). PDFs and images (JPEG, PNG, BMP, TIFF and SWF) can be used as source files.

To import MS Word, Excel and PowerPoint files you should convert it to the PDF format first. You can use MS Office integrated tools or any other converter.

Publisher's Business edition supports several integrated methods of protecting your publications from unauthorized access and unwanted copying of content.

The new version integrates with popular social networks, supports very large publications (up to several thousand pages), and allows the creation of publications that will be optimized for search engines (SEO) and special publications for the increasingly popular mobile devices.

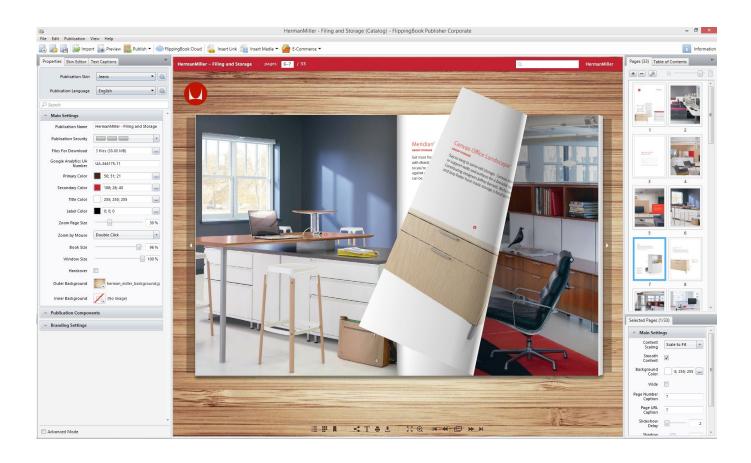

# **Quick Start**

This chapter describes how to quickly create a publication from a PDF file and upload it to FlippingBook Cloud.

Let's assume that you have already installed and run your copy of Publisher 2.

#### **IMPORTING PDF FILES**

FlippingBook Publisher offers users the greatest and most powerful options for the importing of PDF files in the whole world market of e-publishing. Users can import documents of any type including magazines, books, catalogues, brochures, presentations. FlippingBook Publisher provides users with the best means of conversion so that all materials easily become great digital publications.

#### Choosing the source file

The easiest way to import PDF files is to use the "Import Files" button on the FlippingBook Publisher start page or drag and drop a file from a folder directly to the marked field.

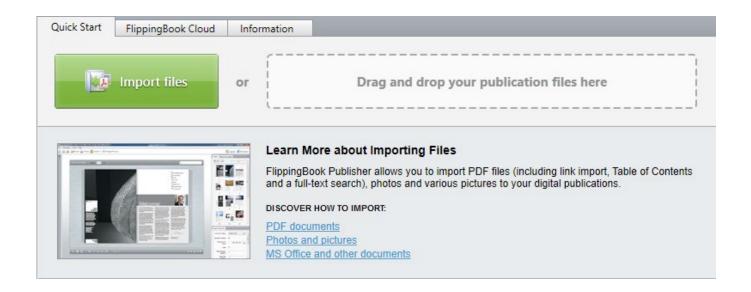

### **Preparing PDF files for importing**

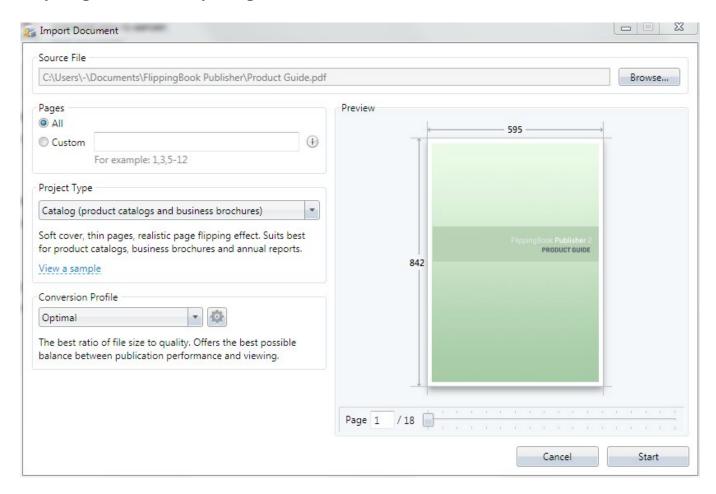

Simply specify a file and FlippingBook Publisher will offer users the most suitable publication type and other import settings.

#### **Choosing pages for importing**

Users can either import a whole file or select pages for importing by specifying their numbers in the corresponding field.

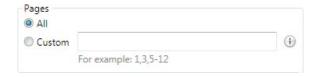

### Choosing the publication type

Select the most suitable publication type using the "Publication Type" panel and FlippingBook Publisher will automatically adjust the look and behavior of the subsequent publication.

FlippingBook Publisher provides users with a short description and a preview option, available via the "View a Sample Publication" link, for each type.